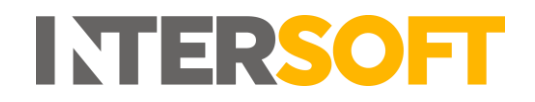

# **Intelligent Shipper**

# **Tracking Milestones User Guide Version 5.0**

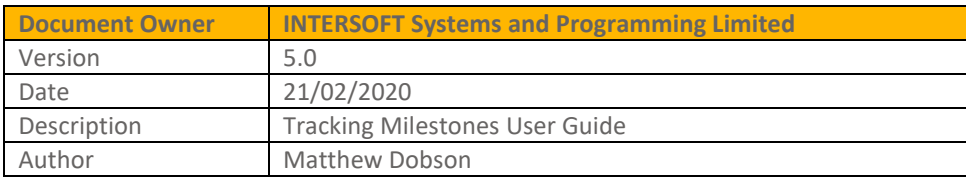

### **Commercial and in Confidence**

The information contained in this document is confidential. No part of this document may be reproduced, disclosed to any third party, or issued in any form or by any means without the express written permission of Intersoft Systems & Programming Ltd.

## <span id="page-1-0"></span>**1. Document Controls**

### **Version History**

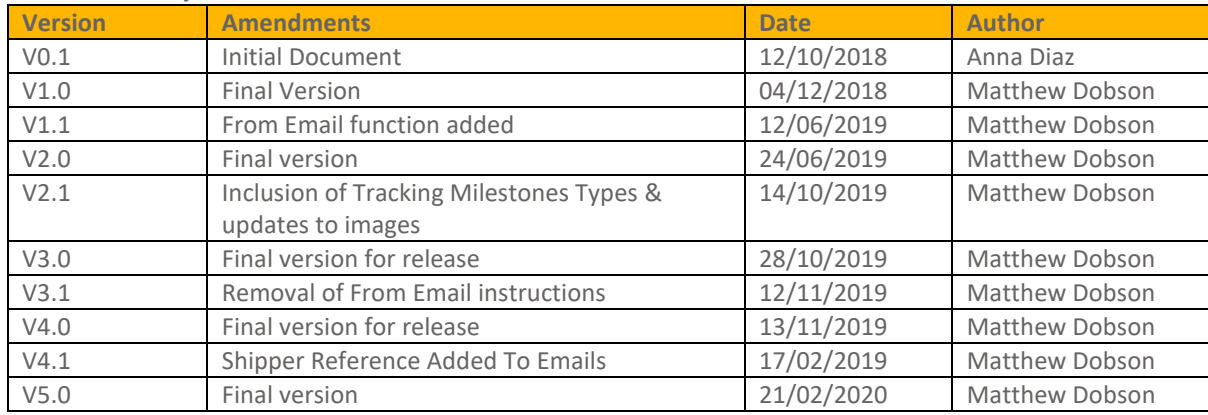

### **Review**

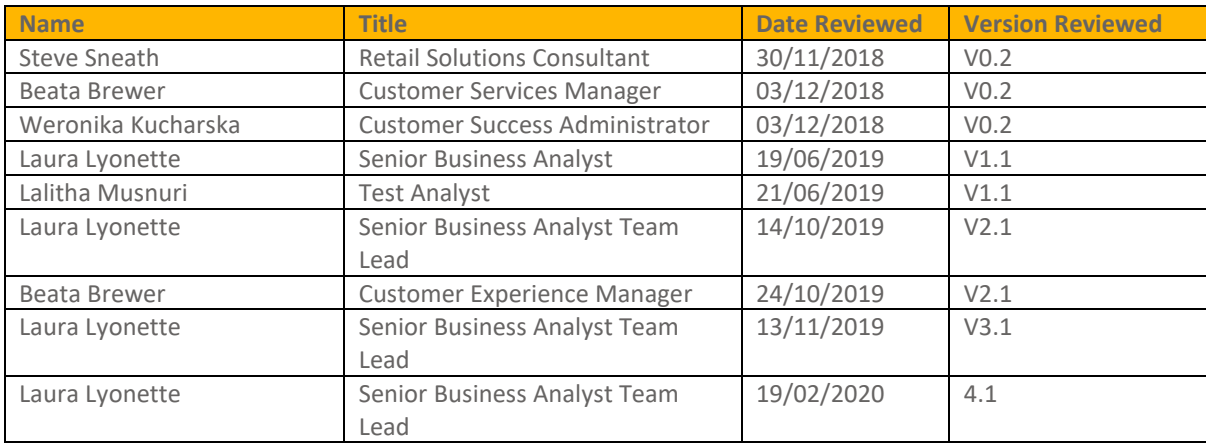

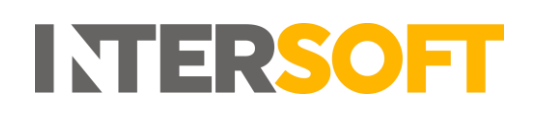

## **Contents**

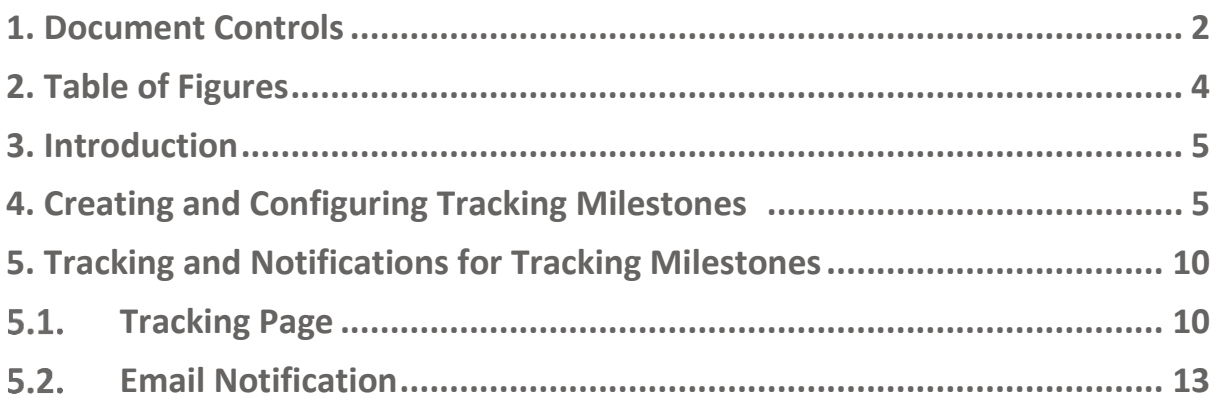

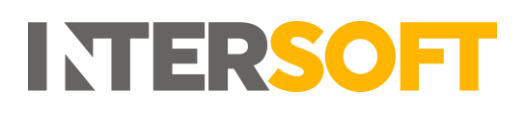

# <span id="page-3-0"></span>2. Table of Figures

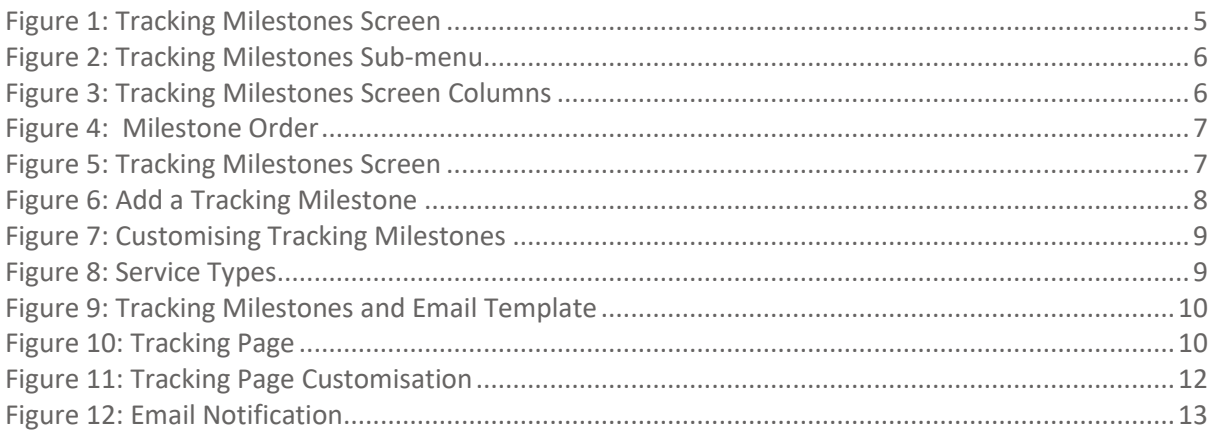

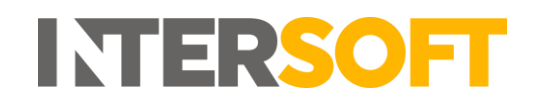

## <span id="page-4-0"></span>**3. Introduction**

The Tracking Milestone functionality facilitates the visualisation of tracking events. Intelligent Shipper customers can fully customise Tracking Milestones so that tracking events displayed on tracking page and email notifications are more meaningful to the end consumer. This user guide describes the steps to customise Tracking Milestones, Email Notifications, and Tracking Page.

## <span id="page-4-1"></span>**4. Creating and Configuring Tracking Milestones**

Tracking Milestones are fully customisable and can be used to notify end consumers if a parcel is in the carrier's network or if "It's on its way" for example. Tracking Milestones provide an easier way to communicate tracking events to the end consumer.

To create Tracking Milestones, follow the steps below:

1. Click on Maintenance->Tracking Milestones on the left pane menu to access the Tracking Milestones screen.

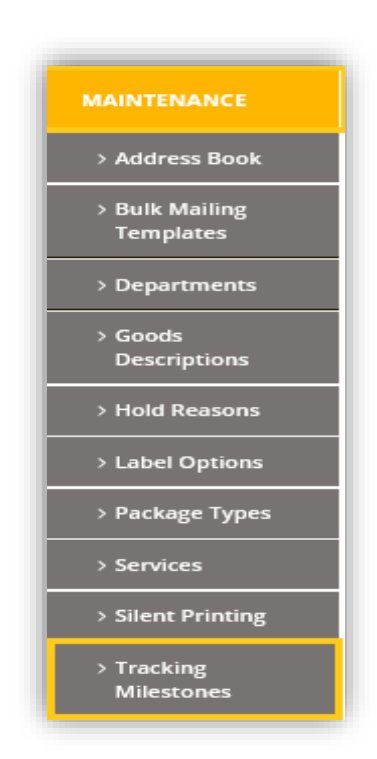

*Figure 1: Tracking Milestones Screen*

<span id="page-4-2"></span>2. Or Click on Maintenance "Tracking Milestones" sub-menu to access the Tracking Milestones screen.

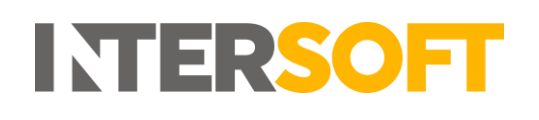

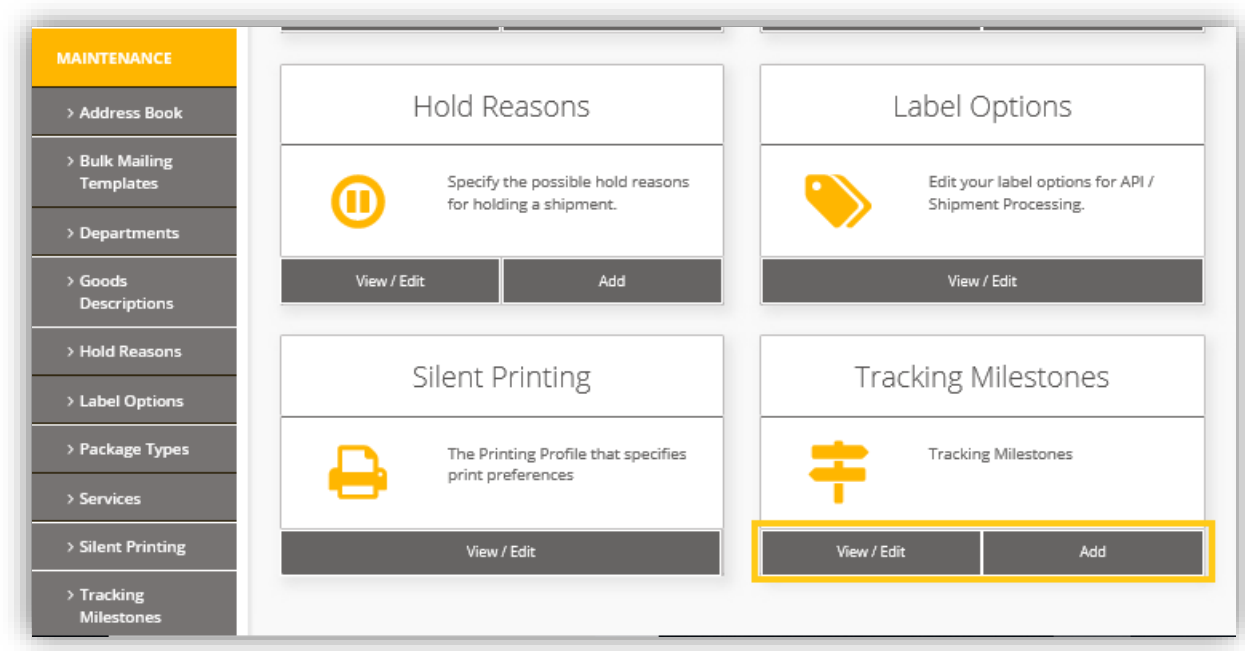

*Figure 2: Tracking Milestones Sub-menu*

- <span id="page-5-0"></span>3. Click on View/Edit to Edit "Tracking Milestones".
- 4. As part of the initial set up it is necessary to override the default milestones, click on "Override Milestone" to update the milestones. Once overwritten, the "Override Milestone" button will update to "Add New Milestone".

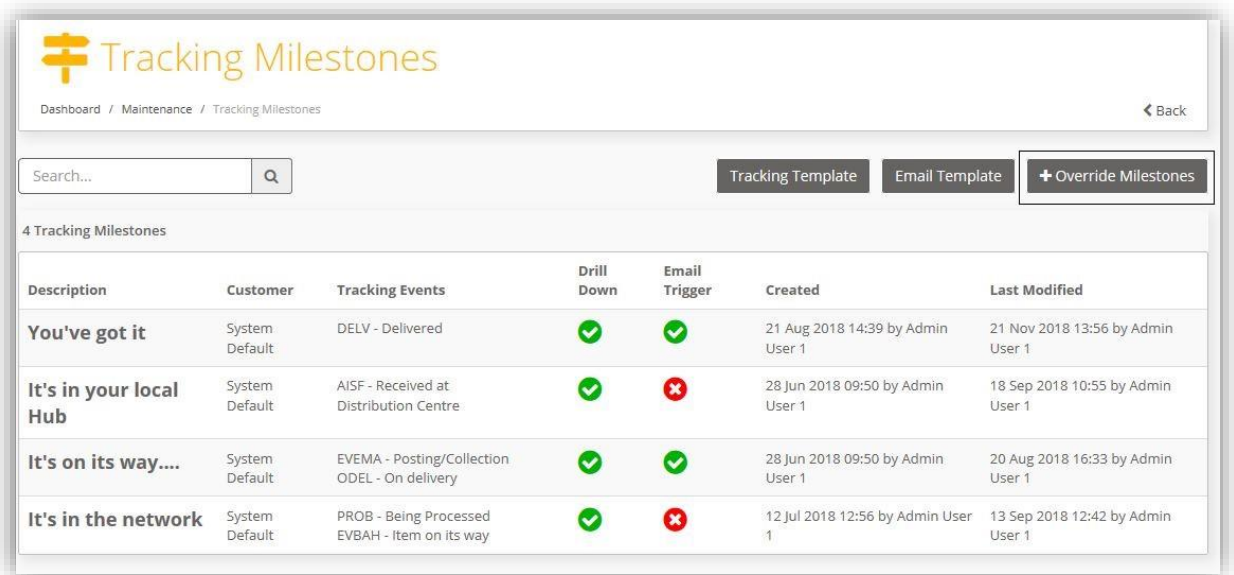

<span id="page-5-1"></span>*Figure 3: Tracking Milestones Screen Columns*

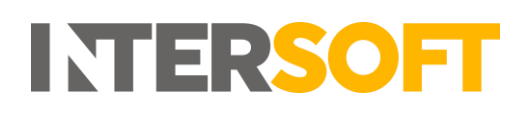

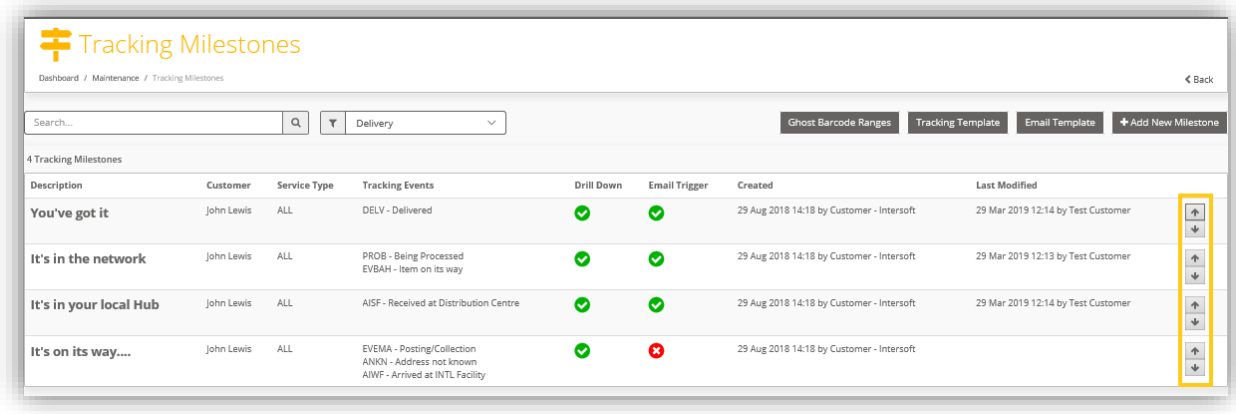

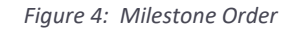

- <span id="page-6-0"></span>5. The search bar located on the upper left allows for searching of a previously created Milestone.
- 6. Underneath the search bar the number of tracking milestones is displayed i.e. '4'.
- 7. Click on the "Up" or "Down" arrows on each row to change the order of the milestones on the screen (Figure 4).
- 8. Click on "Add New Milestone" button to add a new milestone (Figure 6).

The columns on the tracking milestones screen (Figure 5) are listed below:

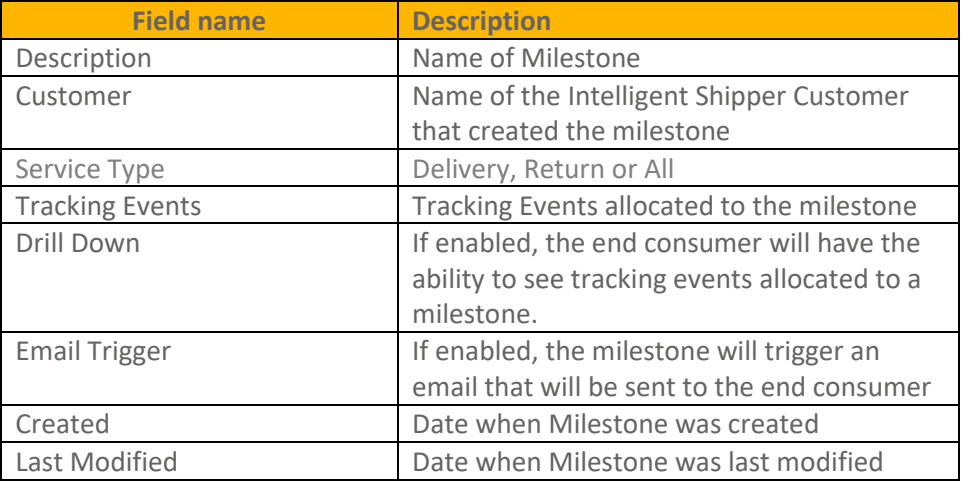

<span id="page-6-1"></span>*Figure 5: Tracking Milestones Screen*

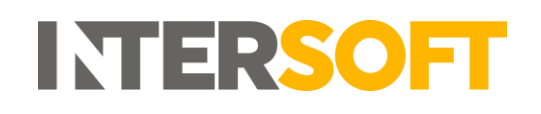

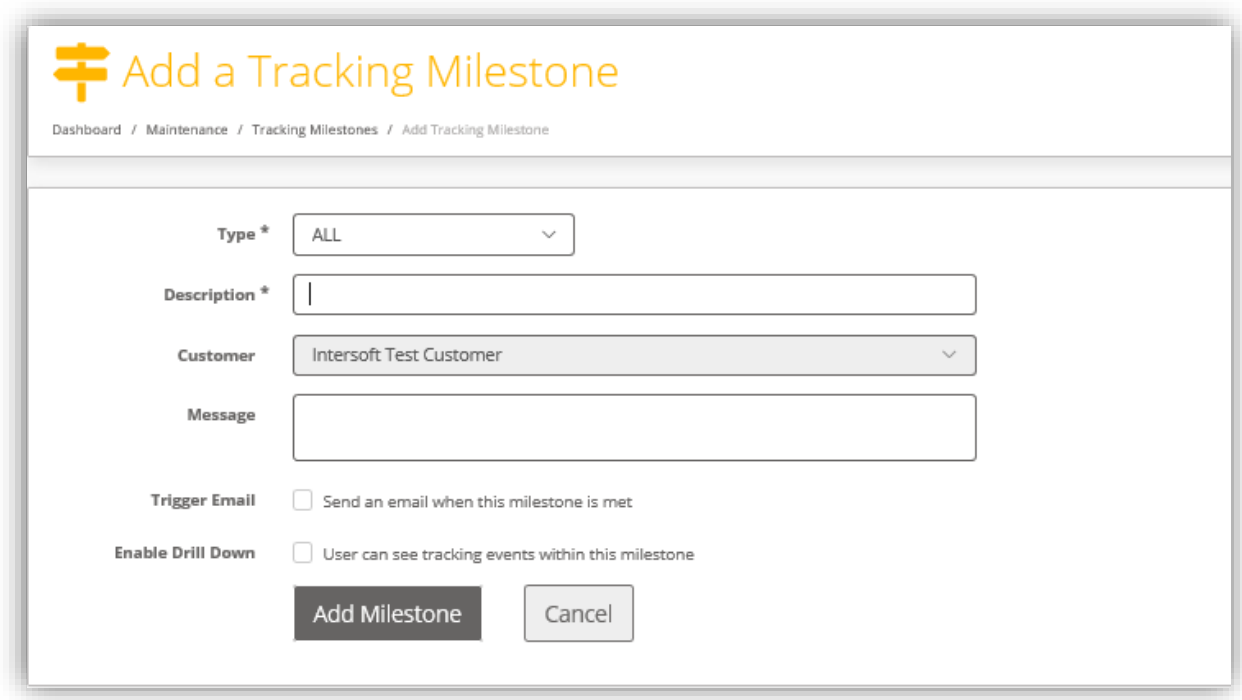

*Figure 6: Add a Tracking Milestone*

- <span id="page-7-0"></span>9. Select the Milestone Type from the Type below:
	- Delivery Milestone Milestone is applicable to outbound shipments solely
	- Return Milestone Milestone is applicable to return shipments solely
	- All Milestones will be applicable to both outbound and return shipments
- 10. The corresponding Milestones Type will then be displayed on the Tracking Milestone Overview page as per Figure 8.
- 11. Enter a name for the Milestone that will be created in the Description field.
- 11. The name of the Intelligent Shipper customer creating the milestone will be displayed (noneditable).
- 12. More details about the milestone can be added in the message field. Trigger email tick box: If enabled, an email notification will be sent to the end consumer. Enable Drill Down tick box: If enabled, the end consumer will be able to see tracking events allocated to this milestone.
- 13. Click on "Add Milestone" to save.
- 14. Click on "Cancel" and this will close the screen without saving.
- 15. Click on "Back" to go back to the Tracking Milestones Screen. (Figure 3)
- 16. Click on a Milestone to open the Customise Tracking Menu i.e. 'Out For Delivery' (Figure 7)
- 17. Click on "Delete Milestone" to delete the open milestone.
- 18. Click on "Edit Milestone" to edit the open milestone.
- 19. Find/filter events… will find an event on the list.
- 20. The events allocated to a milestone will be listed under "Events in this Milestone".
- 21. Available tracking events can be found under "Available Tracking Events".

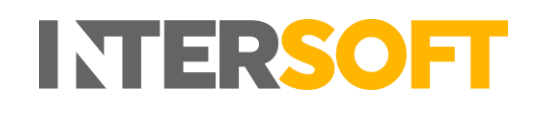

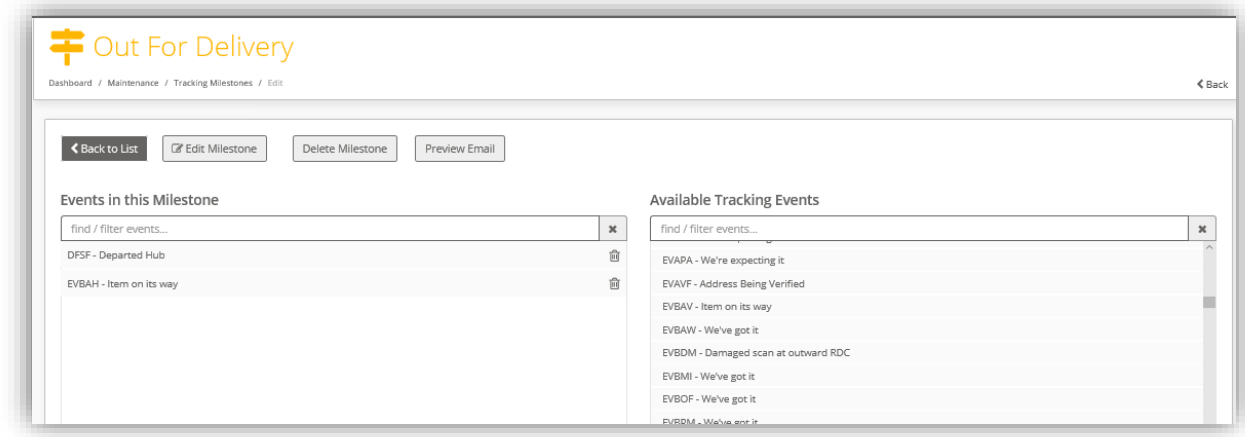

*Figure 7: Customising Tracking Milestones*

<span id="page-8-1"></span><span id="page-8-0"></span>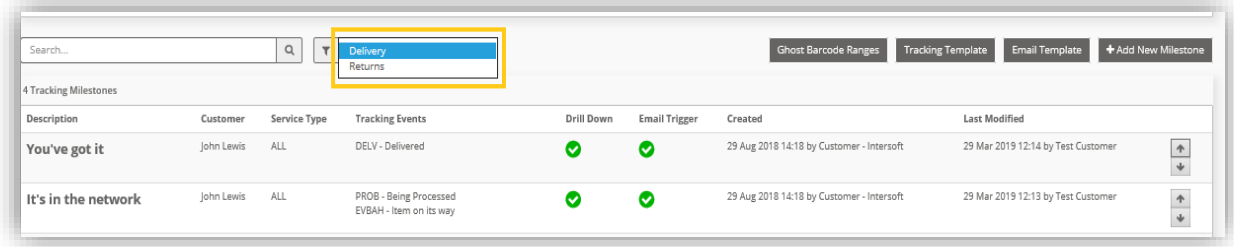

*Figure 8: Service Types*

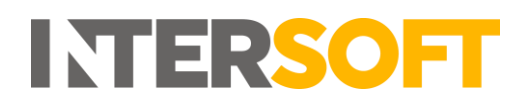

# <span id="page-9-0"></span>**5. Tracking and Notifications for Tracking Milestones**

1. Navigate to Maintenance >Tracking Milestones page and select the 'Tracking Template' or 'Email Template' in order to customise.

| Tracking Milestones<br>Dashboard / Maintenance / Tracking Milestones |                            |                                |                                                                                             |               |                             |                                       |                                       | $Back$                          |
|----------------------------------------------------------------------|----------------------------|--------------------------------|---------------------------------------------------------------------------------------------|---------------|-----------------------------|---------------------------------------|---------------------------------------|---------------------------------|
| Search<br>3 Tracking Milestones                                      | $\mathsf Q$                | $\overline{\mathbf{r}}$<br>ALL | $\checkmark$                                                                                |               | <b>Ghost Barcode Ranges</b> | <b>Tracking Template</b>              | <b>Email Template</b>                 | + Add New Milestone             |
| Description                                                          | Customer                   | Service<br>Type                | <b>Tracking Events</b>                                                                      | Drill<br>Down | Email<br>Trigger            | Created                               | <b>Last Modified</b>                  |                                 |
| <b>Collected For</b><br><b>Delivery</b>                              | Intersoft Test<br>Customer | AI                             | ARAT - Arrived at<br>AIWF - Arrived at INTL Facility                                        | Ω             | ೞ                           | 10 Oct 2019 15:06 by Test<br>Customer |                                       | $\spadesuit$<br>$\blacklozenge$ |
| <b>Out For Delivery</b>                                              | Intersoft Test<br>Customer | ALL                            | DFSF - Departed Hub<br>EVBAH - Item on its way                                              | Ω             | ø                           | 10 Oct 2019 15:04 by Test<br>Customer |                                       | $\spadesuit$<br>$\mathbf{\psi}$ |
| It's In The Network                                                  | Intersoft Test<br>Customer | <b>ALL</b>                     | AIUF - Arrived at INTL Facility -<br>No Pre-Alerts<br>ARRH - Arrived at INTL Returns<br>Hub | $\checkmark$  | Ø                           | 08 Oct 2019 11:38 by Test<br>Customer | 08 Oct 2019 11:39 by Test<br>Customer | $\spadesuit$<br>$\mathbf{\psi}$ |

*Figure 9: Tracking Milestones and Email Template*

#### <span id="page-9-2"></span><span id="page-9-1"></span> $5.1.$ **Tracking Page**

- 1. Click the "View" button in order to view the 'Tracking Page Homepage'
- 2. Click the "Copy" button in order to duplicate the 'Tracking Page Homepage' URL

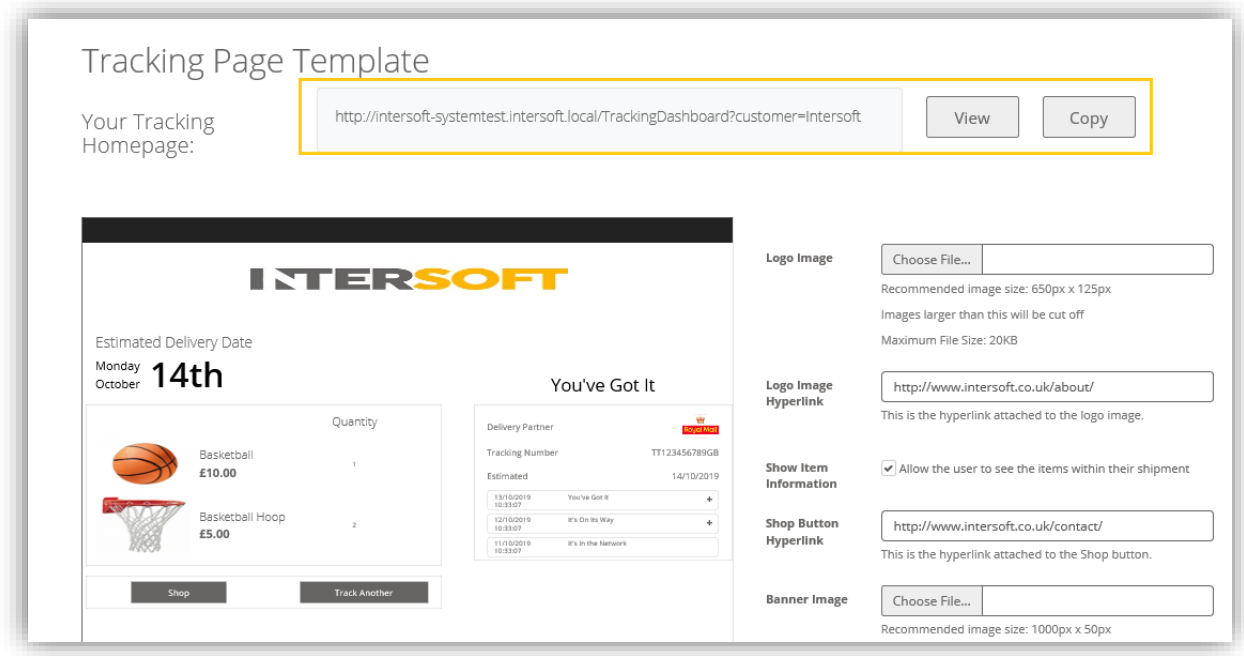

<span id="page-9-3"></span>*Figure 10: Tracking Page*

To customise the tracking page, follow the steps below:

- 3. Upload a logo image that will be displayed at the top of the tracking page. The maximum image Size should be 20KB.
- 4. Input a URL that the consumer will be directed to when the logo image is selected.
- 5. Selecting the "Show Item Information" tick-box will allow the end consumer to see the items within their shipment.
- 6. Selecting the "Show Shipper Information" tick box will allow the end customer to view the Shipper's Reference Number on Email Tracking milestone emails.
- 7. Input a URL that the consumer will be directed to when the Shop Button hyperlink is selected.
- 8. Upload a banner image that will be displayed across the bottom of the page. The maximum image size of 20KB
- 9. Input a URL that the consumer will be directed to when the banner icon is selected.
- 10. To save the updates click on the "Save" icon.
- 11. To preview the tracking page, click on the "Preview" button.
- 12. To close the window without saving, click on "Cancel" button.

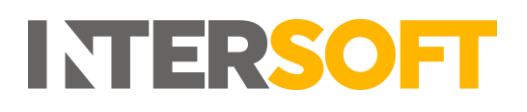

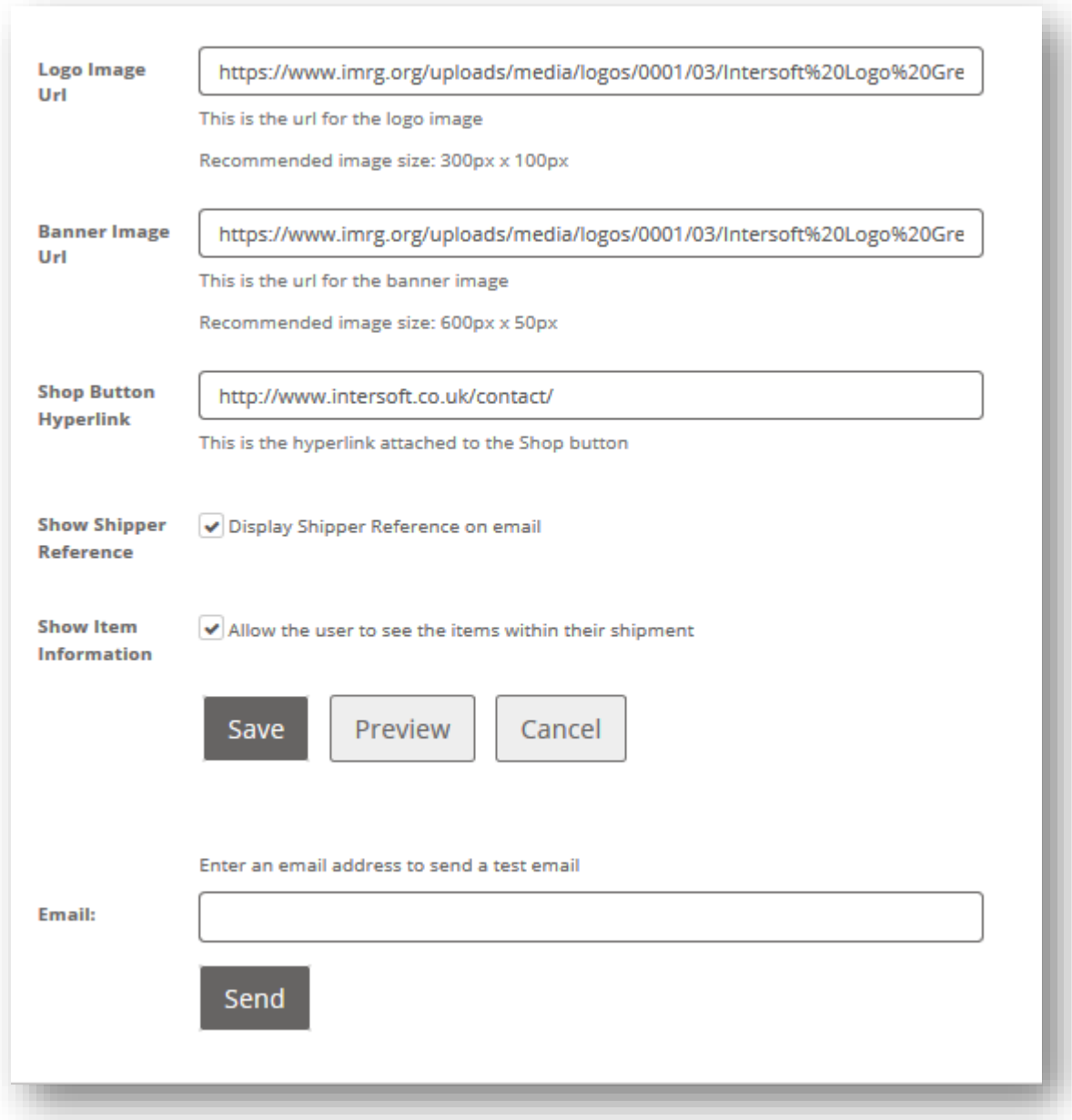

<span id="page-11-0"></span>*Figure 11: Tracking Page Customisation*

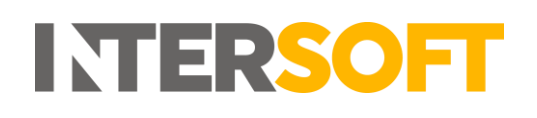

#### <span id="page-12-0"></span>**Email Notification**   $5.2.$

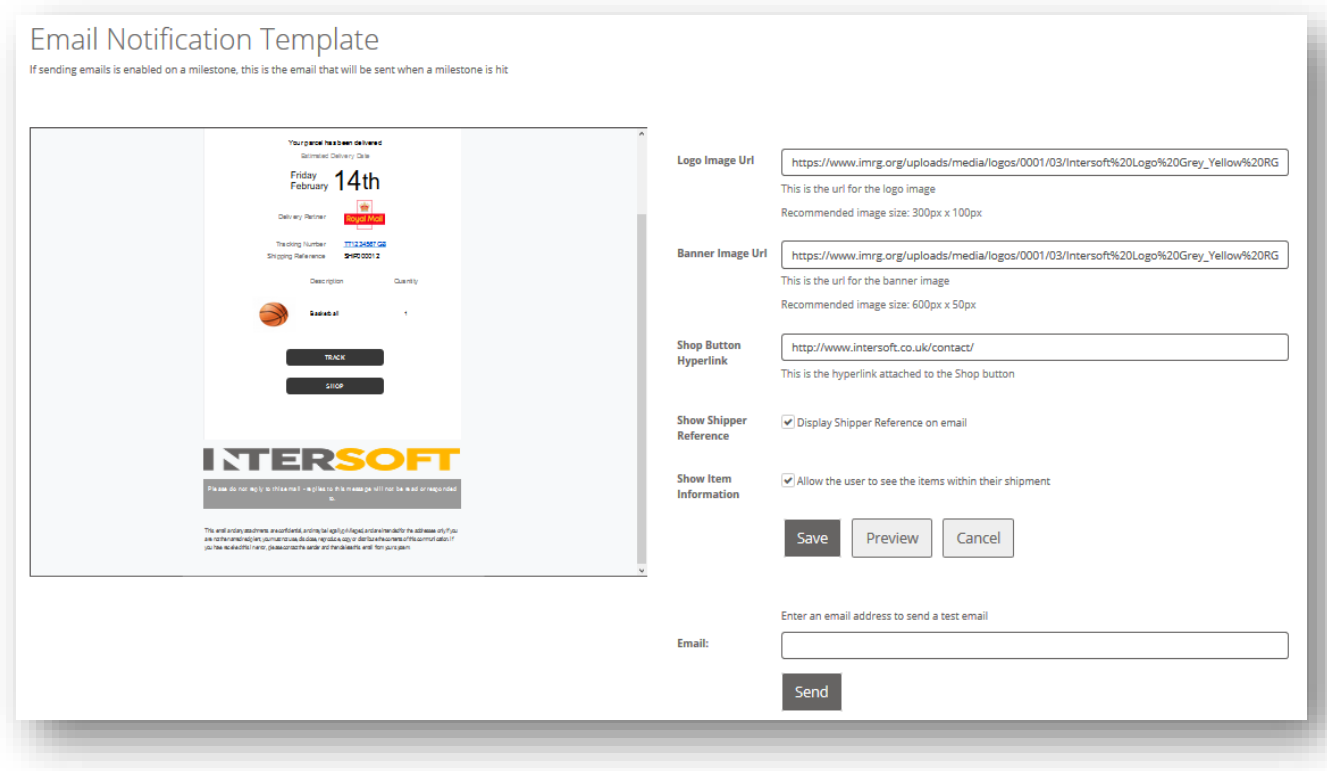

*Figure 12: Email Notification*

- <span id="page-12-1"></span>1. To enable email notifications, see Section 4, Step 12,
- 2. Upload a Logo Image URL that will be displayed at the top of the email notification. The Maximum Image Size should be 20KB. Recommended image size: 300px x 100px.
- 3. Upload a Banner Image URL that will be displayed across the bottom of the email notification. Recommended image size: 600px x 50px.
- 4. Uploaded a Shop Banner Hyperlink that will be correspond to the "Shop" button on the Email notification.
- 5. If the 'Show Shipper Reference' checkbox is enable, the customers Shipper Reference will be displayed on the notification email.
- 6. If the "Show Item Information" checkbox is enabled, the customers "Items" will be displayed on the notification email.
- 7. Click the "Save" icon to save amendments.
- 8. Click the "Preview" icon to preview the Email notification.
- 9. To close the window without saving, click on "Cancel".
- 10. Enter an email address in the text field and click the "Send" button in order to transmit a test email notification.